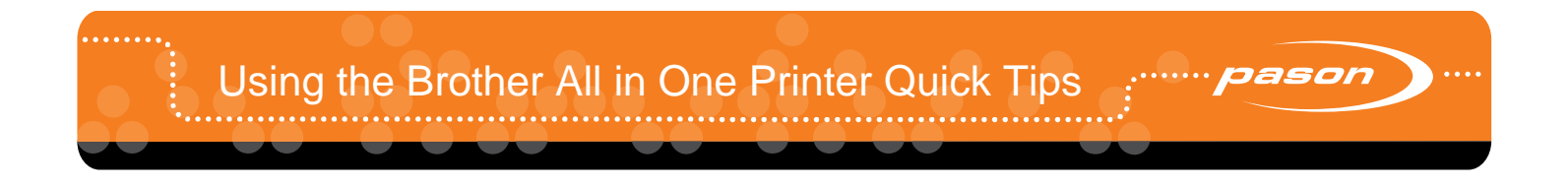

#### **Overview**

This document describes the basic functionality of the Brother DCP-7040 printer.

#### **Configuring Your Printer**

- 1. From your desktop, double-click the **My Documents** icon.
- 2. Create a folder by clicking **File**, **New**, **Folder**. Name the folder "Scans From Brother." Close **My Documents** by clicking **File**, **Close.**
- 3. Right-click the **ControlCenter** icon **1999**, located in the system tray next to the clock in the lower right hand corner of the screen.
- 4. From the shortcut menu, select **Open**.
- 5. Click the **Scan** tab on the left side.
- 6. Right-click the **File** icon and select **ControlCenter Configuration**. The ControlCenter Configuration window opens.

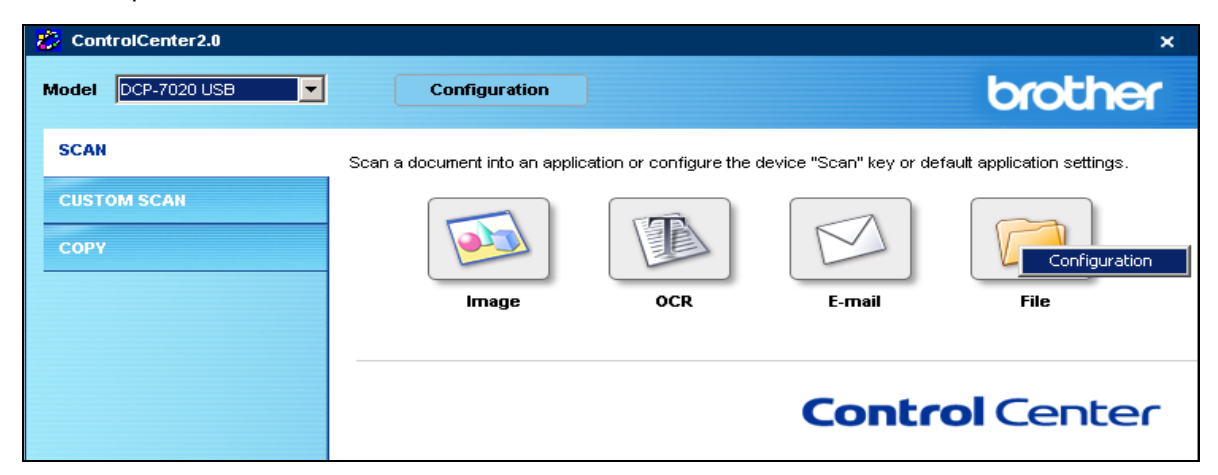

- 7. Click the **Device Button** tab.
- 8. Click the File Type drop-down list, and select **PDF**.
- 9. In the Destination Folder line, click the yellow folder icon on the right.
- 10. In the Browse For Folder window, double-click **My Documents**, then click the **Scans From Brother** folder you created. Click **OK**.
- 11. In the Document Size line, choose **Letter 8 ½ x 11** (or Legal for 8 ½ x 14).
- 12. Click the **Software Button** tab and repeat steps 7 through 10. Click **OK** when you are finished.

# **Scanning**

- 1. Place the document face down on the printer's flatbed glass, or face up in the manual feeder.
- 2. Push the **Scan** button on the printer.
- 3. Using the arrow buttons next to the printer display window, toggle until **Scan to File** is displayed.
- 4. Push **OK**, then **Start**. The ControlCenter software will automatically open on the Pason Workstation and scanning will begin.
- 5. When scanning is complete, the My Documents folder will open. If it does not open, you can open your scanned document from your desktop by double-clicking **My Documents**, then **Scans From Brother**.
- 6. It is recommended you rename the file to reflect its contents, for example: "morning report for 3-10-07." To do so, right click on the file and select **Rename**.

## **Scanning a Document to Email**

- 1. Place the document face down on the printer's flatbed glass, or face up in the manual feeder.
- 2. Push the **Scan** button on the printer.
- 3. Using the arrow buttons next to the printer display window, toggle until **Scan to Email** is displayed.
- 4. Push **OK**, then **Start**. The ControlCenter software will automatically open and scanning will begin.
- 5. When scanning is complete, Microsoft Outlook will open a blank email and the document you just scanned will be displayed in the Attached field. Send the email as you normally would.

## **Making a Copy**

- 1. Place the document face down on the printer's flatbed glass, or face up in the manual feeder.
- 2. Select the number of copies you want by pressing the **Number of Copies** button on the front panel.
- 3. Push the green **Start** button, and copying will begin.

## **Printing**

- 1. When your document is ready to be printed from the Pason Workstation, click **File**, **Print**. Ensure that the Brother DCP-7040 USB printer is selected in the Print setup window.
- 2. Click **OK** to begin printing.